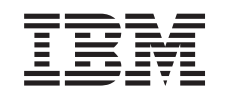

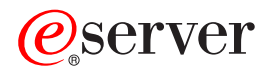

iSeries

Convertirea unităţilor de extensie pentru un server partiţionat

*Versiunea 5 Ediţia 2*

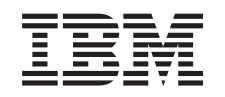

# ERserver

iSeries

Convertirea unităţilor de extensie pentru un server partiţionat

*Versiunea 5 Ediţia 2*

**© Copyright International Business Machines Corporation 1998, 2002. Toate drepturile rezervate.**

# **Cuprins**

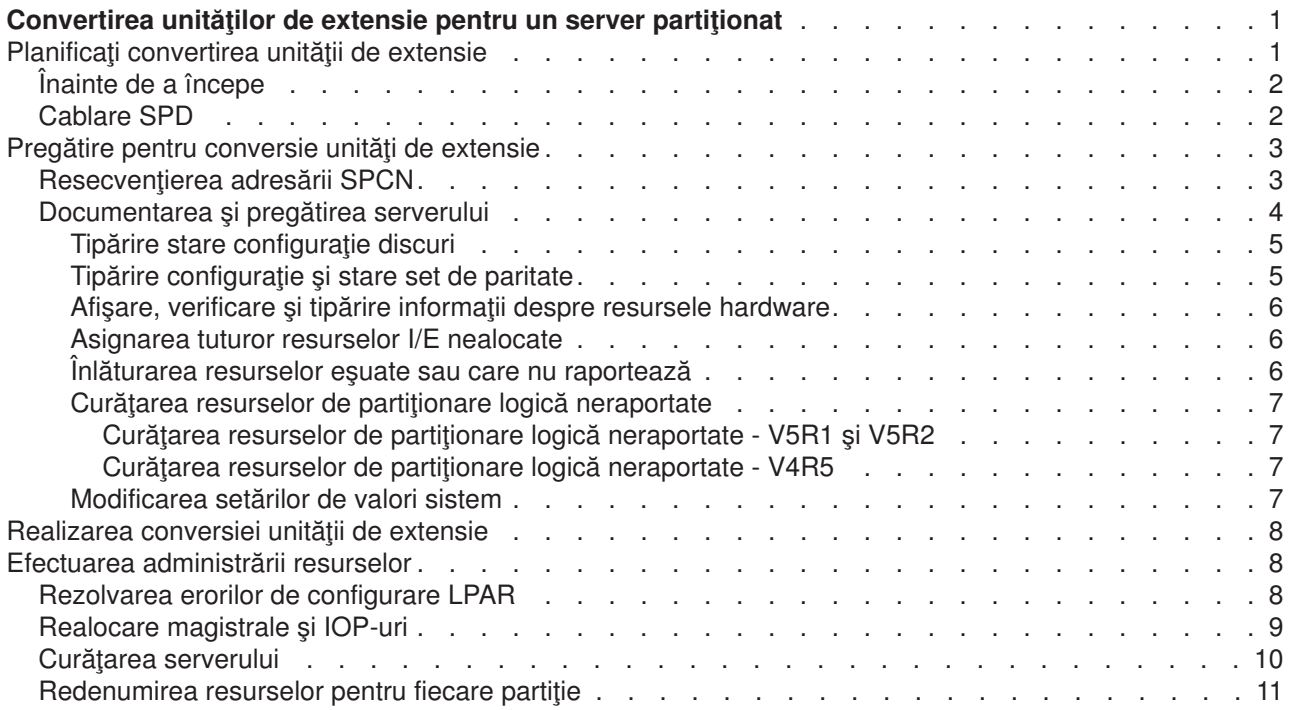

# <span id="page-6-0"></span>**Convertirea unităţilor de extensie pentru un server partiţionat**

Când se realizează oricare din următoarele conversii de unităţi de extensie într-un mediu partiţionat , este esential să se realizeze un plan detaliat anterior începerii conversiei de unități de extensie.

#### **Recomandări:**

- v Se recomandă ca toate acţiunile de configurare a partiţiei logice (LPAR) să se realizeze de către o persoană de service antrenată în LPAR.
- v Dacă unităţile de extensie sunt convertite în cadrul procesului de modernizare a serverului, se recomandă ca înainte de a moderniza serverul să se realizeze conversiile şi stabilizarea mediului serverului.

Acest subiect conţine informaţii pentru conversia următoarelor unităţi de extensie:

- v Conversie caracteristică 5065 la 5074
- v Conversie caracteristică 5066 la 5079
- v Conversie caracteristică 5075 la 5074

Pentru a converti aceste unități de extensie, realizați următoarele operații:

- 1. Planificare pentru conversie unități de extensie.
- 2. [Pregătire pentru conversie unităţi de extensie.](rzamdprepexpanupgradelpar.htm)
- 3. [Realizaţi conversia unităţii de extensie.](rzamdexpanupgradelpardone.htm)
- 4. [Realizarea gestiunii resurselor.](rzamdexpanupgradelparresource.htm)

Atentie: Există activități potențial facturabile pentru opțiuni existente asociate cu conversia unităților de extensie multiple. Doar conținutul unei unități de extensie care se convertește poate fi mutat în noua unitate de extensie de către reprezentanţii de service IBM. Orice altă relocalizare sau mutare de caracteristici sau componente de server este un serviciu facturabil , care necesită un contract de servicii cu IBM. De exemplu , o conversie de unitate de extensie poate reprezenta o bună oportunitate pentru a consolida continutul uneia sau mai multor unități de extensie într-o unitate de extensie convertită.

Mutarea opţiunilor de la alte unităţi de extensie sau de la orice parte a serverului alta decât unitatea de extensie care se convertește este facturabilă, la fel ca și înlăturarea altor unități de extensie de pe server, rearanjarea serverului în mediul său fizic sau orice altă activitate nenecesară conversiei unității de extensie şi a conţinutului său.

Serviciile de Planificare și implementare LPAR vor furniza o sesiune de planificare pentru a discuta cerințele clientului şi pentru a oferi o configurare finală hardware şi software şi un plan de implementare. Specialistul de servicii LPAR poate instala și configura noua configurație LPAR. Pentru mai multe informații despre Servicii de tehnologie integrată (ITS) și Servicii de planificare și implementare LPAR, contactați reprezentantul de marketing IBM, partenerul de afaceri sau consultați [Servicii de suport tehnic](http://www-1.ibm.com/services/its/us/hardsoft.html)

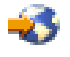

.

Pentru a vedea sau descărca versiunea PDF a acestui subiect, selectați Convertirea unităților de extensie pentru un server partitionat (aproximativ 105 KB). Pentru a vizualiza sau a tipări alte subiecte legate de Modernizări, consultați Tipăriți acest subiect.

### **Planificaţi convertirea unităţii de extensie**

O conversie a unităţii de extensie cauzează următoarele schimbări la resursele serverului:

<span id="page-7-0"></span>v Unităţile de extensie convertite se prezintă la sistem cu numere noi de magistrală. Noile numere de magistrală sunt alocate partiției primare implicit și trebuie alocate partiției corespunzătoare înainte ca partiţia să poată fi pornită.

**Notă:** O unitate de extensie 5065 conţine doar o magistrală. După conversie, unitatea de extensie 5074 are două magistrale care se prezintă la sistem. O unitate de extensie 5066 conţine două magistrale. După conversie, patru magistrale se prezintă la sistem. Procesoarele I/E cu funcţie combinată din unităţile de extensie 5065 sau 5066 sunt înlocuite cu noi procesoare I/E cu funcţie combinată şi acestea sunt poziţionate după plan cu Unealta de Validare LPAR (LVT). Poate apărea o rearanjare semnificativă a I/E cu această conversie.

- v Unităţile de extensie neconvertite 5065 şi cele mai vechi bazate pe SPD pot avea schimbări de numerotare a magistralei dacă unitatea de extensie convertită este înlăturată. Cititi informațiile despre [cablarea SPD](rzamdexpanupgradecable.htm) pentru a determina dacă vreo unitate de extensie bazată pe SPD care a rămas în configuratie după conversie obține un nou număr de magistrală.
- v Pot fi create unele nume de resurse noi. Noile nume de resurse trebuie reasignate sau redenumite după caz.

# **Înainte de a începe**

Înainte de a începe planificarea conversiei unității de extensie sau numelui resursei, trebuie să aveți următoarele articole necesare:

v **Ieşire validă de la Unealta de Validare Partiţie Logică (LVT).** Folosiţi [unealta LVT](http://www-1.ibm.com/servers/eserver/iseries/lpar/systemdesign.htm)

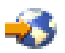

cu reprezentantul dvs. IBM de marketing sau partenerul dvs. de afaceri în timpul procesului de comandare. Tipăriţi ieşirea LVT înainte de a începe procedurile de conversie a unităţii de extensie.

v **O salvare curentă a datelor pe toate partiţiile serverului.** Folositi procedura optiune 21 GO SAVE pentru a salva toate partitiile serverului. Acest lucru este vital pentru recuperare în cazul în care experimentați erori în timpul conversiei unității de extensie.

Procedurile de conversie a unității de extensie vă ajută să determinați partiția la care ar trebui asignate noile numere de magistrală și cum să manevrați numele resurselor. Aceste proceduri presupun o familiarizare cu serverul iSeries și un nivel înalt de experiență cu partiții logice.

# **Cablare SPD**

În timpul unei modernizări de model sau a unei conversii de unitate de extensie pentru un sistem partiţionat (mutarea unei partiții de pe un server pe altul sau modificarea unei unități de extensie de la 5065 la 5074) va fi înlăturată o magistrală SPD. Aceasta are consecințe serioase în configurația LPAR. Magistralele SPD sunt cablate în perechi şi sunt numerotate de către sistem pe fiecare IPL. Această numerotare este făcută determinând la care port sunt conectate de la adaptorul de magistrală. Când sunt două magistrale conectate la un adaptor de magistrală , numerotarea magistralelor este determinată după cum urmează. Un cablu porneşte de la portul de sus a adaptorului de magistrală la portul de sus a magistralei SPD; acesta este primul număr de magistrală. Un cablu apoi porneşte de la portul de jos al magistralei SPD la portul de sus al celei de a doua magistrală SPD; acesta este următorul număr de magistrală. În sfârşit , un cablu porneşte înapoi la sistem pentru a închide bucla.

Datorită modului în care sunt cablate aceste magistrale , întotdeauna au acelaşi număr de magistrală pe fiecare IPL. Totuşi , dacă prima magistrală este înlăturată , a doua magistrală ia numărul primei magistrale. Dacă ambele magistrale sunt în aceeași partiție, acțiunile de configurare LPAR necesare sunt minime. Dacă hardware-ul în aceste magistrale este împrăştiat între diferite partiţii sau dacă este necesară o resursă , de exemplu sursă de încărcare sau consolă , acţiunile de configurare LPAR trebuie făcute înainte de alimentarea partiţiilor. Următorul pas trebuie realizat oricând este înlăturată o magistrală SPD de pe un sistem partiţionat:

- <span id="page-8-0"></span>1. Determinaţi dacă magistrala de înlăturat va avea ca rezultat renumerotarea altei magistrale.
	- a. Folosiţi următorul tabel pentru a determina dacă magistrala care va fi înlăturată este cablată la portul de sus s au de jos a adaptorului de extensie magistrală.
	- b. Dacă magistrala de înlăturat este cablată la portul de **jos** a adaptorului de extensie magistrală , atunci nu sunt recablate alte magistrale datorită conversiei acestui turn.
	- c. Dacă magistrala de înlăturat este cablată la portul de **sus** a adaptorului de extensie magistrală , atunci determinaţi dacă este o magistrală ataşată la portul de jos (va fi cu un număr mai mare decât magistrala de înlăturat). Dacă este o magistrală ataşată la portul de jos a adaptorului de extensie magistrală , atunci va fi recablată o magistrală în timpul conversiei de turn.

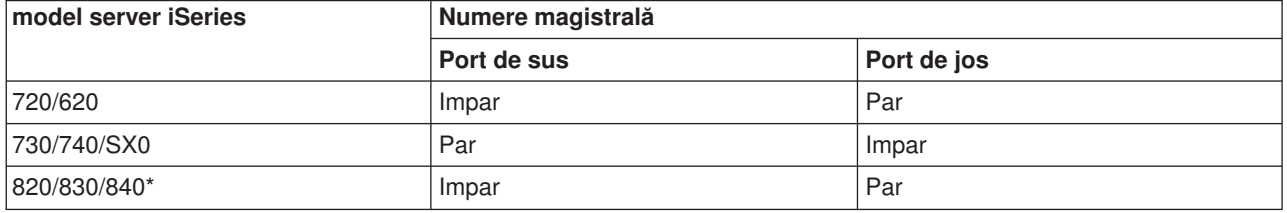

\* Se aplică doar magistralelor 5 până la 22.

**Exemplu:** Dacă magistrala 10 va fi înlăturată de pe un server iSeries Model 730 , atunci magistrala 10 este cablată la portul de sus (magistralele ″pare″ pe serverul iSeriea model 730 sunt ataşate la portul de sus) astfel încât sistemul trebuie verificat pentru a determina dacă magistrala 11 este prezentă.

### **Pregătire pentru conversie unităţi de extensie**

Acest subiect descrie cum să vă pregătiți pentru conversia unității de extensie. Înainte să începeți aceste operații, asigurați-vă că ați efectuat [planificarea](rzamdplanexpanupgradelpar.htm) necesară. Apoi, pentru a vă pregăti pentru conversia unității de extensie, efectuaţi următoarele operaţii:

- 1. Resecvențiați adresarea SPCN.
- 2. Documentaţi [şi pregătiţi serverul.](rzamdexpanupgradelpardoc.htm)

Acum că ați terminat pregătirea pentru conversia unității de extensie, următorul dvs. pas este să realizați conversia unității de extensie.

### **Resecvenţierea adresării SPCN**

Înainte de a genera tipărituri, resecvenţiaţi adresarea reţelei de control a alimentării sistemului (system power control network - SPCN). Aceasta asigură că, atunci când reprezentantul service IBM efectuează resecventierea adresării SPCN după conversia unității de extensie, apar schimbări de secvențiere minime. Pentru a resecvenţia adresarea SPCN, efectuaţi următorii paşi:

- 1. La linia de comandă OS/400, introduceţi STRSST pentru a porni uneltele de service sistem (system service tools - SST) pe partiţia primară şi înregistraţi-vă în SST. **Notă:** Pentru a folosi uneltele de service sistem, aveţi nevoie de un ID utilizator pentru uneltele de service valid.
- 2. Din meniul principal SST, selectați opțiunea 5 (Lucru cu partiții sistem), și apăsați **Enter**. Apare fereastra Lucru cu partiții sistem.
- 3. Selectati optiunea 2 (Lucru cu starea partitiei). Apare fereastra Lucru cu starea partitiei.
- 4. Tastaţi 10 lângă Partiţia Primară (0) şi apăsaţi **Enter** pentru a pune partiţia în modul manual.
- 5. Din fereastra Lucru cu Starea Partiţiei, tastaţi 33 lângă partiţia primară (0) şi apăsaţi **Enter** pentru a resecvenția adresarea SPCN. Încheierea corectă a operației va conduce la afișarea mesajului de stare Reordonarea adresării SPCN a avut succes.

# <span id="page-9-0"></span>**Documentarea şi pregătirea serverului**

ASiguraţi-vă că serverul instalat curent şi partiţiile logice sunt complet documentate înainte de sosirea reprezentantului de service pentru a realiza conversia unităţii de extensie. Asiguraţi-vă că aceste documente reprezintă cea mai recentă configurație a serverului și că nu au fost făcute modificări hardware de la tipărirea acestei documentaţii. Dacă sunt făcute modificări înainte de sosirea reprezentantului de service , tipăriţi din nou documentaţia de server şi de partiţie LPAR.

#### **Mai întâi parcurgeţi paşii 1-5 pentru partiţia primară; apoi repetaţi paşii 1-3 şi 5 pentru fiecare partiţie secundară. Pasul 4 ar trebui să fie efectuat doar pentru partiţia principală.**

- 1. [Tipăriţi starea configuraţiei de disc](rzamdprtdskcfgstatus.htm) de pe fiecare partiţie a serverului.
- 2. Tipăriți configurarea și starea setului de paritate de pe fiecare partiție a serverului. Asigurați-vă că marcaţi fiecare tipărire pentru partiţia pe care o reprezintă.
- 3. Afisati, verificati și tipăriți informațiile de resurse hardware pentru fiecare partiție a serverului.
- 4. Pe **partitia principală**, alocati toate resursele I/E nealocate la partitiile active.
- 5. [Înlăturaţi resursele eşuate](rzamdrmvresources.htm) şi neraportate folosind Managerul de service hardware (HSM) pe partiţie.
- 6. Repetaţi paşii 1 , 2 , 3 şi 5 de mai sus pentru fiecare partiţie secundară care este configurată.
- 7. Curățați resursele de partiționare logică neraportate pe partiția principală.
- 8. Tipăriți configurația sistemului pentru partițiile logice.
- 9. Folosiţi imprimatele de la pasul 8 pentru a determina dacă sunt resurse sursă se încărcare într-o magistrală care va schimba numerele de magistrală , de exemplu când o magistrală este convertită sau recablată. Pentru fiecare partiţie cu o unitate sursă de încărcare într-o magistrală convertită sau recablată , numărați **o** unitate dacă partiția are unități RAID sau neprotejați. Numărați **două** unități dacă partiția are unități oglindite. Înregistrați numărul total al unităților sursei de încărcare. De asemenea înregistraţi şi numărul serial al discului sursei de încărcare (unitatea 1) pentru fiecare magistrală recablată sau convertită. Ve-i avea nevoie de aceste informații când veți reconfigura dreptul de proprietate al magistralei sau al IOP-ului.

**Exemplu:** P3 are o matrice redundantă de sursă de încărcare a discurilor independente (RAID) la 1. P4 are o sursă de încărcare oglindită la 2. Valoarea lui P3 adăugată la valoarea lui P4 este egală cu 3. Înregistrarea 3 are un număr total de unităţi de sursă de încărcare.

- 10. Folosiţi imprimatele de la pasul 8 pentru a determina identificatoarele cadru şi numere de magistrală asociate cu tot hardware-ul care se modifică. Aceste informaţii trebuie date reprezentantului service şi sunt necesare conversiei unităţii de extensie.
- 11. Pentru fiecare partiţie secundară, înregsitraţi Acţiunea Sistem IPL şi apoi setaţi Acţiunea Sistem IPL pe HOLD după cum urmează:
	- a. Din partitia primară, introduceți STRSST pentru a porni uneltele service de sistem (SST) și înregistrati-vă în SST.

Notă: Pentru a folosi uneltele de service sistem, aveti nevoie de un ID utilizator pentru uneltele de service valid.

- b. Din meniul principal SST, selectati optiunea 5 (Lucru cu partitii sistem), și apăsați **Enter**. Apare ecranul Lucru cu partiții de sistem.
- c. Folosiţi ecranul Lucru cu Partiţii Sistem pentru a selecta fiecare partiţie secundară. Pentru fiecare partiție secundară, înregsitrați Acțiunea Sistem IPL și apoi setați Acțiunea Sistem IPL pe HOLD.
- 12. Modificați setările de valori de sistem atât pe partiția principală cât și pe fiecare partiție secundară.
- 13. Folosiţi procedura corespunzătoare pentru mediul dumneavoastră pentru a opri alimentarea partiţiilor secundare.
- 14. Numerele de magistrală se modifică dacă magistralele sunt recablate. Dacă ruaţi OS/400 V5R2 pe toate partiţiile, utilizaţi ecranele de configurare a partiţiilor pentru a muta în partiţia primară magistralele care sunt convertite și magistralele care sunt recablate. Pentru mai multe informații despre mutarea magistralelor, consultați subiectul Realizare mutare dinamică a resurselor.
- 15. Folosiţi procedura corespunzătoare pentru mediul dumneavoastră pentru a opri alimentarea pe partiţia principală.
- <span id="page-10-0"></span>16. Pregătiţi următoarele documente pentru reprezentantul de service:
	- lesirea uneltei de validare LPAR. **Notă:** Acest document nu ar trebui să se schimbe ca rezultat al conversiei.
	- Imprimate de configurare a discurilor pentru fiecare partiție. **Notă:** Aceste documente nu ar trebui să se schimbe ca rezultat al conversiei.
	- Imprimate de configurare a setului de paritate pentru fiecare partiție. **Notă:** Aceste documente nu ar trebui să se schimbe ca rezultat al conversiei.
	- Imprimate de configurare a locațiilor etichetelor descriptive pentru fiecare partiție. **Notă:** Aceste documente nu ar trebui să se schimbe ca rezultat al conversiei.
	- Imprimate de liste de configurare sistem (pentru HSM) pentru fiecare partitie.
	- Imprimate de informatii despre partitie de pe partitia principală.

#### **Tipărire stare configuraţie discuri**

Pentru a tipări starea configurației discurilor de pe serverul dumneavoastră, vă trebuie autorizare de responsabil cu securitatea. Efectuați următorii pași pentru a tipări starea configurației discurilor:

1. Introduceţi STRSST şa o linie de comandă pentru a porni uneltele de service sistem(SST). Înscrieţi-vă la SST.

**Observaţie:** Pentru a folosi unelte de service sistem, vă trebuie un ID utilizator pentru unelte de service valid.

- 2. Selectaţi opţiunea 3 (Lucrul cu Unităţile de Disc) şi apăsaţi **Enter**. Apare ecranul Lucrul cu Unităţile de Disc.
- 3. Selectaţi opţiunea 1 (Afişarea Configuraţiei Discului) şi apăsaţi **Enter**. Apare ecranul Afişarea Configuraţiei de Disc.
- 4. Selectaţi opţiunea 1 (Afişarea Stării Configuraţiei Discului) şi apăsaţi **Enter**.
- 5. La ecranul de Afișare a Stării Configurației Discului, tipăriți configurația de disc apăsând tasta Print Screen de pe tastatura dumneavoastră.
- 6. Daţi pagina în jos şi repetaţi până când aţi tipărit toată configuraţia discului. Asiguraţi-vă că aţi tipărit toate informaţiile de configuraţie de disc.
- 7. Înregistraţi numărul de serie al fiecărei unităţi de disc sursă de încărcare (unitatea numărul 1) pentru fiecare partiţie de pe server.

**Observaţie:** Dacă serverul este partiţionat, repetaţi paşii de la 1 la 7 pentru fiecare partiţie. Asiguraţi-vă că notaţi fiecare tipărire pentru partiţia pe care o reprezintă.

#### **Tipărire configuraţie şi stare set de paritate**

Pentru a tipări configurația și starea setului de paritate, efectuați pașii următori:

1. Introduceți STRSST sa o linie de comandă pentru a porni uneltele de service sistem(SST). Înregistrați-vă în SST.

**Observaţie:** Pentru a folosi unelte de service sistem, vă trebuie un ID utilizator pentru unelte de service valid.

- 2. Selectaţi opţiunea 3 (Lucrul cu Unităţile de Disc) şi apăsaţi **Enter**. Apare ecranul Lucrul cu Unităţile de Disc.
- 3. Selectaţi opţiunea 1 (Afişarea Configuraţiei Discului) şi apăsaţi **Enter**. Apare ecranul Afişarea Configuraţiei de Disc.
- 4. Selectaţi opţiunea 1 (Afişarea Stării Configuraţiei Discului) şi apăsaţi **Enter**.
- 5. La ecranul de Afisare a Stării Configurației Discului, selectați opțiunea 5 (Afisarea Stării de Paritate a Dispozitivului) şi apăsaţi **Enter**. Apare ecranul de afişare a stării de paritate a dispozitivului.
- 6. Tipăriți configurația setului de paritate apăsând tasta Print Screen de pe tastatura dumneavoastră.
- 7. Daţi pagina în jos şi repetaţi până când aţi tipărit toată configuraţia setului de paritate.

<span id="page-11-0"></span>**Observație:** Dacă serverul este partiționat, repetați acești pași pentru fiecare partiție. Asigurați-vă că notați fiecare tipărire pentru partiţia pe care o reprezintă.

#### **Afişare, verificare şi tipărire informaţii despre resursele hardware**

Pentru a afişa, verifica şi tipări informaţii despre resursele hardware, efectuaţi paşii următori:

- 1. LA linia de comandă OS/400, introduceţi comanda de Lucru cu Produse Hardware (WRKHDWPRD).
- 2. Selectaţi opţiunea 4 (Afişarea Locaţiei Etichetelor de Descriere) şi apăsaţi **Enter** pentru a afişa informatiile asociate cu resursele hardware.
- 3. Pe ecranul Afişarea Locaţiei Etichetelor de Descriere, verificaţi că informaţiile despre resursele hardware sunt precise.
- 4. Înlăturați descrierile de configurație (numite și obiecte de configurație) care nu sunt la momentul actual asociate cu un hardware fizic.
- 5. Apăsați F17 (Print) pentru a tipări locațiile etichetelor de descriere. Aceste informații trebuie date reprezentantului service.
- 6. La linia de comandă OS/400, introduceţi următoarele comenzi:

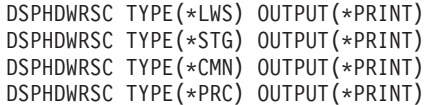

Aceasta crează un raport al obiectelor dumneavoastră hardware şi de configuraţie.

**Observaţie:** Dacă serverul este partiţionat, repetaţi aceşti paşi pentru fiecare partiţie. Asiguraţi-vă că notaţi fiecare tipărire pentru partiţia pe care o reprezintă.

#### **Asignarea tuturor resurselor I/E nealocate**

Orice resurse hardware pentru care nu s-a intenţionat alocarea trebuie alocate unei partiţii în acest pas. Aceste resurse pot fi apoi dezalocate după conversia unității de extensie. Pentru alocarea resurselor I/E nealocate, efectuaţi următorii paşi în **partiţia primară**.

1. Introduceti STRSST în linia de comandă pentru a porni uneltele de service sistem (SST) pe partitie. Înscrieți-vă la SST.

Notă: Pentru a folosi uneltele de service sistem, aveti nevoie de un ID utilizator pentru uneltele de service valid.

- 2. Selectaţi opţiunea 5 (Lucru cu partiţii sistem) şi apăsaţi **Enter**. Apare fereastra Lucru cu partiţii sistem.
- 3. Selectaţi opţiunea 3 (Lucru cu Configuraţia Partiţiei) şi apăsaţi **Enter**. Va apărea ecranul Lucru cu Configuratia Partitiei.
- 4. Selectaţi opţiunea 3 (Adăugare resursă I/E) şi apăsaţi **Enter** pentru a adăuga orice resursă nealocată la o partiţie activă. Este recomandat să adăugaţi aceste resurse nealocate la partiţia primară. **Aşteptaţi ca resursa să devină activă înainte de a continua cu pasul următor. Notă:** Pentru informații despre cum să alocați resurse la partiții, vedeți subiectul Mutarea dinamică a resurselor. Magistralele care au tipul drept de proprietate ca partajat sunt întotdeauna disponibile şi astfel apar în acest ecran. Nu este necesară nici o acțiune pentru aceste magistrale partajate.

#### **Înlăturarea resurselor eşuate sau care nu raportează**

Orice resurse hardware pentru care nu s-a intenţionat alocarea trebuie alocate unei partiţii în acest pas. Aceste resurse pot fi apoi dezalocate după conversia unității de extensie. Pentru alocarea resurselor I/E nealocate, efectuaţi următorii paşi în **partiţia primară**.

**Atenţie:** Orice probleme hardware trebuie rezlvate înainte de a continua. Resursele I/E care nu raportează deoarece sunt comutate între partiții și nu sunt momentat deținute de partiția în care lucrați nu trebuie înlăturate în acest moment. Este necesară o planificare atentă atunci când sunt implicate I/E comutate.

<span id="page-12-0"></span>1. Introduceţi STRSST într-o linie de comandă pentru a porni uneltele de service sistem (SST). Înscrieţi-vă la SST.

**Notă:** Pentru a utiliza uneltele de service sistem, aveţi nevoie de un ID utilizator unelte sistem valid.

- 2. Selectaţi opţiunea 1 (Pornire unealtă sistem).
- 3. Selectaţi opţiunea 7 (Manager service hardware (HSM)).
- 4. Selectaţi opţiunea 4 (Resurse hardware eşuate şi care nu raportează), şi apăsaţi **Enter**. Identificaţi şi înregistraţi toate resursele care sunt comutate între partiţii. Poate fi necesară realocarea sau redenumirea acestor resurse după conversia unităţii de extensie.
- 5. Tastaţi opţiunea 4 (înlăturare) pentru a înlătura orice resurse eşuate sau care nu raportează. Dacă primiţi un mesaj Nu au fost găsite resurse hardware logice eşuate sau care nu raportează, săriţi la pasul 6.
- 6. Confirmați înlăturarea resurselor esuate sau care nu raportează.
- 7. Apăsați F6 (Tipărire) pentru a tipări lista configurației sistemului.

#### **Curăţarea resurselor de partiţionare logică neraportate**

Curățați resursele de partiționare logică neraportate pe partiția principală folosind pașii de mai jos pentru ediția corespunzătoare.

#### *Curăţarea resurselor de partiţionare logică neraportate - V5R1 şi V5R2:*

1. Introduceţi STRSST în linia de comandă pentru a porni uneltele de service sistem (SST) pe partiţie. Înscrieţi-vă la SST.

**Notă:** Pentru a folosi Uneltele de service sistem , aveţi nevoie de un ID de utilizator de unelte de sevice valid.

- 2. Din SST selectaţi opţiunea 5 (Lucru cu partiţii de sistem) şi apăsaţi **Enter**. Apare fereastra Lucru cu partitii sistem.
- 3. De la consola de partitie principală selectați opțiunea 4 (Recuperare date de configurare).
- 4. Selectați opțiunea 4 (Curățare resurse de partiționare logică neraportate).
- 5. Pentru a confirma stergerea resurselor neraportate, apăsați F10 (Curătare resurse neraportate).

#### *Curăţarea resurselor de partiţionare logică neraportate - V4R5:*

1. Porniți Uneltele de service dedicate (DST) pe partiția principală cu toate partițiile secundare active. Înregistraţi-vă pe DST.

**Notă:** Pentru a folosi Uneltele de service dedicate , aveţi nevoie de un ID de utilizator de unelte de sevice valid. Nu este necesar un IPL manual pentru a porni DST. Următorii paşi pot fi realizaţi prin accesarea DST folosind funcţia 21 din panoul de control sistem.

- 2. Din DST selectaţi opţiunea 11 (Lucru cu partiţii de sistem) şi apăsaţi **Enter**. Apare fereastra Lucru cu partiţii sistem.
- 3. De la consola de partiție principală selectați opțiunea 4 (Recuperare date de configurare).
- 4. Selectați opțiunea 4 (Curățare resurse de partiționare logică neraportate).
- 5. Pentru a confirma stergerea resurselor neraportate, apăsați F10 (Curătare resurse neraportate).
- 6. Selectati optiunea 2 (Actualizare).
- 7. Ieşire DST.

#### **Modificarea setărilor de valori sistem**

Modificați setările de valori de sistem pe partiția principală și pe cele secundare efectuând următorii pași:

1. DE la o linie de comandă , introduceţi comanda Lucru cu valorile de sistem (WRKSYSVAL) pentru valorile de sistem QAUTOCFG , QIPLTYPE şi QPFRADJ pentru a lucra cu setările.

- <span id="page-13-0"></span>2. Înregistraţi valoarea pentru fiecare setare de valoare de sistem. Aceste valori vor trebui restaurate mai târziu.
	- \_\_\_\_\_ QAUTOCFG
	- v \_\_\_\_\_ QIPLTYPE
	- **wave QPFRADJ**
- 3. Modificaţi setările pentru următoarele valori:
	- $QAUTOCFG = 0$
	- $\cdot$  QIPLTYPE = 2
	- $\cdot$  OPFRADJ = 2

Pentru informații despre cum se lucrează cu valorile de sistem, consultați subiectul valori de sistem OS/400.

# **Realizarea conversiei unităţii de extensie**

Conversia unităţii de extensie este realizată de reprezentantul service IBM. După ce s-a terminat conversia unității de extensie, serverul trebuie să fie pornit în DST. Ar trebui să primiți următoarele documente de la reprezentantul service, inclusiv imprimatele originale de la începutul acestei proceduri, actualizate de către reprezentantul de service IBM, şi două documente noi:

#### • Iesirea uneltei de validare LPAR. **Notă:** Această ieşire nu ar fi trebuit să se schimbe ca rezultat al conversiei.

- Imprimate de configurare a discurilor pentru fiecare partitie.
- Imprimate de configurare a setului de paritate pentru fiecare partitie.
- Imprimate de configurare a locațiilor etichetelor descriptive pentru fiecare partiție.
- v Imprimate cu lista de configurare a sistemului (de la gestionarul de service hardware) pentru fiecare partitie.
- Imprimate de informații despre partiție de pe partiția principală.
- v Listă de resurse hardware care au fost înlocuite sau mutate în timpul conversiei (Formular de conversie a resurselor A880 sau o listă echivalentă) , oferite de către reprezentantul de service IBM.
- v Foaia de lucru de migrare a cablurilor (formular A805) , oferit de reprezentantul de service IBM.

Folosiți aceste informații pentru a aloca noile numere de magistrală la partiția corespunzătoare și pentru a realoca sau redenumi resursele în mod corespunzător. Acum că aveţi noua unitate de extensie , următorul pas este s[ărealizaţi gestiunea resurselor.](rzamdexpanupgradelparresource.htm)

### **Efectuarea administrării resurselor**

Folosiţi informaţiile din pregătirile dvs. şi de la reprezentantul de service pentru a rezolva eroarea de configurare LPAR dacă apare şi pentru a reasigna sau redenumi resurse, după cum este cazul. Pentru a încheia această administrare a resurselor, efectuați aceste operații:

- 1. Resolvați eroarea de configurare LPAR.
- 2. [Reasignaţi magistrale](rzamdexpanupgradelparbus.htm) şi IOP-uri.
- 3. [Curăţaţi serverul.](rzamdexpanupgradelparsrvcleanup.htm)
- 4. Redenumiți resursele pentru fiecare partiție.

# **Rezolvarea erorilor de configurare LPAR**

Realizaţi următorii paşi dacă a fost detectată o eroare logică de configurare a partiţiei la alimentarea sistemului după conversia unităţii de extensie.

**Atenţie:** În acest moment al procesului de conversie pot exista erori de configurare a partiţiei.

<span id="page-14-0"></span>Toate magistralele convertite vor fi deținute de către partiția principală cu statut de partajare. Toate magistralele recablate ar trebui şi ele să fie deţinute de către partiţia principală. Dacă a fost determinată în pasul 9 al subiectului Documentare [şi pregătire server](rzamdexpanupgradelpardoc.htm) că unităţile de disc sursă de încărcare a partiţiei secundare vor fi în unităţile de extensie convertite sau recablate , ar trebui să apară erori de configurare LPAR. Dacă nu este cazul, săriţi la secţiunea [Realocare magistrale](rzamdexpanupgradelparbus.htm) şi [IOP-uri](rzamdexpanupgradelparbus.htm) a acestui document.

Verificaţi dacă detaliile erorii de configurare identifică o unitate de disc care este sursa de încărcare pentru o partiţie secundară care deţine unitatea de extensie convertită.

- 1. Unelte de service dedicate de acces (DST) şi deschidere sesiune.
- 2. Din DST selectati optiunea 11 (Lucru cu partiții de sistem) și apăsați Enter.
- 3. Selectaţi opţiunea 4 (Recuperare date de configurare) şi apăsaţi Enter.
- 4. Selectați opțiunea 3 (Curățare date de configurare unitate de disc neconfigurată) și apăsați Enter. Acest afişaj ar trebui să arate numărul unităţii de disc sursă de încărcare determinat la pasul 9 al subiectului Documentare și pregătirea serverului. Dacă nu toate unitățile de disc surse de încărcare raportează, curățați-le pe cele care raportează, așteptați câteva minute și apoi reintroduceți acest afișaj. Dacă numărul unităților de disc așteptate nu apare după 10 minute, s-ar putea să aveți probleme de hardware sau software. Chemați suportul software IBM pentru ajutor.
- 5. Tastați opțiunea 1 (Selectare unitate de curățat) lângă unitatea sau unitățile de disc afișate și apăsați Enter.
- 6. Apăsaţi din nou Enter pentru confirmare.
- 7. Întoarceţi-vă la meniul principal DST.

## **Realocare magistrale şi IOP-uri**

În paşii următori se realocă noile magistrale şi IOP-uri partiţiei sau partiţiilor dorite, ceea ce determină corectarea erorilor de configurare a partiţiei.

Notă: Pentru informații despre alocarea resurselor la o partiție, consultați Realizare mișcare dinamică a resurselor.

- 1. Identificaţi noile numere de magistrale pentru unităţile de extensie convertite sau recablate. Folosiţi unelte de service dedicate (DST) şi Managerul de service hardware (HSM) pentru a vedea resursele curente ale partiţiilor şi a determina numerele de magistrală noi sau realocate.
	- a. Accesare DST şi deschidere sesiune.
	- b. Din meniul principal DST selectaţi opţiunea 7 (Pornire unelte de service) şi apăsaţi Enter.
	- c. Selectati optiunea 4 (Manager de service hardware (HSM)) și apăsați Enter.
	- d. Selectati optiunea 1 (Resurse hardware de împachetare) și apăsați Enter.
	- e. Găsiţi ID-ul cadru (din faţa unităţii de extensie convertite sau recablate) şi introduceţi opţiunea 8 (Resurse logice asociate) lângă el și apăsați Enter.
	- f. Pentru unităţi de extensie convertite , sunt identificate două magistrale pe afişajul rezultat. Pentru unități de extensie recablate, va fi identificată o magistrală pe afisajul rezultat. Introduceți opțiunea 5 (Afişare detalii) lângă fiecare şi apăsaţi Enter pentru a identifica şi înregistra numerele de magistrală pentru aceste unități de extensie.
	- g. Ieşiţi din HSM şi întoarceţi-vă la meniul principal DST.
	- h. Din DST selectaţi opţiunea 11 (Lucru cu partiţii de sistem) şi apăsaţi Enter. Apare ecranul Lucru cu partiţii de sistem.
	- i. Selectaţi opţiunea 1 (Afişare informaţii de partiţii) şi apăsaţi Enter. Apare ecranul Afişare informaţii de partiţii.
	- j. Selectați opțiunea 5 (Afișare resurse I/E de sistem) pentru a vedea resursele curente de partiție. Acest afişaj arată vechile magistrale şi IOP-uri precum şi magistralele şi IOP-urile noi şi modificate. Comparaţi numerele seriale IOA pe magistrala identificată la pasul 1 de mai sus cu imprimatele originale pentru a vă asigura că se potrivesc.
- <span id="page-15-0"></span>2. Corectați dreptul de proprietate al magistralei pentru noile magistrale. Vechile magistrale sunt încă alocate aceloraşi partiţii. **Nu acţionaţi asupra resurselor I/E vechi în acest moment.** Din afişajul Lucru cu partiţii , tastaţi opţiunea 3 (Lucru cu configuraţia partiţiei) şi apăsaţi Enter.
	- v Dacă noile magistrale vor fi deţinute de o partiţie secundară , tastaţi opţiunea 4 (Înlăturare resurse I/E) şi înlăturaţi-le pe ele precum şi toate I/E-urile din partiţia principală.
	- Dacă magistralele vor fi deținute de partiția principală, tastați opțiunea 5 (Modificare tip drept de proprietate al magistralei) lângă partiţia principală pentru a corecta dreptul de proprietate al magistralei pentru noile magistrale.
- 3. Alocati noile magistrale și IOP-uri la partitia corectă folosind ieșirea de la Unealta de validare LPAR (LVT) şi imprimatele de resurse I/E de sistem. Adăugaţi magistrala şi resursele I/E la partiţia dorită pe afisajul Lucru cu configurarea partitiei folosind optiunea 3 (Adăugare resurse I/E).
- 4. Dacă sursa de încărcare a unei partiții , consola , IPL-ul alternant sau resursele de Suport electronic client sunt instalate într-o unitate de extensie care a fost convertită sau recablată, reselectați acele resurse pentru fiecare partiție afectată de conversia unității de extensie. Folosiți afișajul Lucru cu configurații de partiții (opțiunile 6, 7, 8 si 9) după cum e necesar să alocați resursele critice de partiție.
- 5. Alimentaţi partiţiile secundare în modul manual B.
- 6. **Stop. Nu continuaţi până când nu s-au alimentat cu succes toate partiţiile secundare.** Dacă o partiție secundară nu este alimentată cu succes, s-ar putea ca unul din pașii anteriori să nu se fi realizat corespunzător. Verificați ca tot hardware-ul să fie alocat la partiția sau partițiile corecte. Dacă hardware-ul nu a fost alocat la partiția sau partițiile corecte, repetați pașii de la 1 la 5. Dacă o partiție secundară încă nu a fost alimentată cu succes, contactați suportul software IBM pentru ajutor.
- 7. În tot acest timp hardware-ul ar trebui să fie operaţional şi alocat la partiţiile dorite. Verificaţi dacă tot hardware-ul de sistem raportează corect în acest moment.

### **Curăţarea serverului**

După ce noile numere de magistrală au fost reasignate cu partițiile corespunzătoare și toate partițiile au fost pornite cu succes în modul manual, stergeți vechile resurse I/E din resursele I/E ale partiției logice.

- 1. Ştergeţi resursele de partiţionare logică care nu raportează, prin efectuarea următorilor paşi:
	- a. Accesaţi uneltele de service dedicate (dedicated service tools DST) pe partiţia primară, cu toate partiţiile secundare active. Înregistraţi-vă în DST.
	- b. Din meniul principal DST, selectaţi opţiunea 11 (Lucru cu partiţii sistem), şi apăsaţi **Enter**.
	- c. Din consola partiției primare, selectați opțiunea 4 (Recuperare date de configurare).
	- d. Selectaţi opţiunea 4 (Ştergere resurse de partiţionare logică care nu raportează), şi apăsaţi **Enter**.
	- e. Pentru a confirma stergerea resurselor care nu raportează, apăsați F10 (Stergere resurse care nu raportează).
- 2. **Stop.** În acest punct vechile numere de magistrală şi IOP-uri ar trebui să nu se vadă în ferestrele Configurarea LPAR Resurse I/E. Dacă sunt încă afişate vechile numere de magistrală, atunci repetaţi pasul anterior după verificarea următoarelor:
	- Toate partitiile OS/400 sunt pornite și la DST sau mai mult. Aceasta înseamnă că toate partițiile trebuie să fie pornite și că IPL-ul s-a oprit la DST sau la ecranul de logare OS/400.
	- Nici o partiție nu afișează vreun cod de referință sistem (system reference code SRC) (o partiție care raportează un SRC de Esec/Atenționare produce eșecul ștergerii resurselor de partiționare logică care nu raportează).

Dacă vechile numere de magistrală sau IOP-urile nu pot fi şterse urmând procedura din pasul 1, contactaţi suportul de software IBM pentru asistenţă.

3. Treceți partițiile secundare din HOLD în starea originală, pe care ați modificat-o la pasul 11 al procedurii Documentare [şi pregătire server.](rzamdexpanupgradelpardoc.htm) **Nu restartaţi serverul în acest moment.**

- <span id="page-16-0"></span>4. Pe partiția primară și pe fiecare partiție secundară, ștergeți intrările hardware care nu raportează folosind Administratorul de Service Hardware (Hardware Service Manager - HSM). Identificați și înregistrați resursele hardware care sunt comutate între partiţii. Dacă aveţi resurse hardware pe unitatea de extensie convertită care sunt comutate între partiţii, ar putea fi nevoie să reasignaţi sau să redenumiţi aceste resurse pe fiecare partiţie care foloseşte aceste resurse.
	- a. Din meniul principal DST, selectaţi opţiunea 7 (Porneşte un Instrument de Service), şi apăsaţi **Enter**.
	- b. Selectaţi opţiunea 4 (Hardware Service Manager (HSM)) şi apăsaţi **Enter**.
	- c. Selectaţi opţiunea 4 (Resurse hardware care nu funcţionează sau nu raportează) şi apăsaţi **Enter**.
	- d. Folositi optiunea 4 (Stergere) pentru a sterge orice resurse care nu functionează sau nu raportează. Dacă primiti un mesaj care zice Nu au fost găsite resurse hardware logice care nu functionează sau nu raportează, săriți la pasul 4f.

**Atenţie:** Orice probleme hardware trebuie rezolvate înainte de a continua. Resursele I/E care nu raportează deoarece sunt comutate între partiții și în prezent nu sunt deținute de partiția în care lucraţi nu ar trebui şterse în acest moment. Este necesară planificarea cu grijă când sunt implicate I/E comutate.

- e. Confirmați ștergerea resurselor care nu funcționează sau nu raportează.
- f. Dacă vă sunt disponibile capabilităţi de printare în DST, apăsaţi F6 (Tipărire) pentru a tipări lista de configurație a sistemului.

### **Redenumirea resurselor pentru fiecare partiţie**

Folosiți următoarele instrucțiuni pentru a seta numele resurselor partiție la valorile anterioare. Pentru fiecare partiție, efectuați următorii pași:

- 1. Accesați instrumentele de service dedicate (dedicated service tools DST) și intrați în sistem.
- 2. Din meniul principal DST, selectaţi opţiunea 7 (Porneşte un Instrument de Service), şi apăsaţi **Enter**.
- 3. Selectaţi opţiunea 4 (Hardware Service Manager (HSM)) şi apăsaţi **Enter**.
- 4. Din fereastra principală Hardware Service Manager (HSM) din DST, selectați opțiunea 2 (Resursă hardware logică), şi apăsaţi **Enter**.
- 5. Selectaţi opţiunea 1 (System Bus Resources) şi apăsaţi **Enter**.
- 6. Pentru fiecare nouă magistrală de pe această partiţie, efectuaţi următorii paşi pe Logical Hardware Resource în fereastra System Bus:
	- a. Completaţi următoarele câmpuri:
		- v **Magistrala(ele) sistem cu care să lucraţi\_\_\_\_\_\_\_\_** (Introduceţi noul număr de magistrală asignat partiţiei.)
		- **in Subsetul** (Introduceti valoarea implicită \*ALL pentru câmp.)
	- b. Apăsaţi **Enter**. Doar resursele pentru magistrala selectată sunt afişate acum.
	- c. Tastaţi opţiunea 9 (Resurse asociate cu IOP) lângă un IOP.
	- d. Determinaţi numele resurselor de schimbat din documentul CUII **Conversii de resurse** (formularul A880) și tipăriturile listelor de configurație sistem (din HSM) pentru fiecare partiție.
	- e. Schimbati numele resurselor tastând optiunea 2 (Schimbare detalii) pentru fiecare resursă care necesită redenumirea.
	- f. Repetaţi paşii de la 6c până la 6e pentru fiecare IOP de pe magistrala selectată.
	- g. Repetați întregul pas 6 pentru fiecare magistrală nouă asignată acestei partiții.
- 7. Repetaţi paşii de la 6a până la 6g de deasupra pentru fiecare partiţie de pe server.
- 8. Refaceţi setările pentru valorile sistem la valorile lor originale (cum au fost înregistrate în capitolul [Schimbarea setărilor valorilor sistem\)](rzamdchgsysval.htm) atât pe partiția primară cât și pe fiecare partiție secundară prin efectuarea următorilor paşi:
	- a. Asiguraţi-vă că toate partiţiile sunt în modul manual.
	- b. Iesiți din DST de pe partiția primară și de pe fiecare partiție secundară.
	- c. Selectați opțiunea 1 (IPL) pentru partiția primară și pentru fiecare partiție secundară.
- d. În fereastra cu opţiuni IPL, setaţi câmpul Definiţi sau Schimbaţi Sistemul la IPL pe Yes.
- e. În fereastra Definiți sau schimbați sistemul, selectați opțiunea 3 (Comenzi pentru valori sistem) și apăsaţi **Enter**.
- f. În fereastra Comenzi pentru valori sistem, selectaţi opţiunea 2 (Schimbare valoare sistem) şi apăsaţi **Enter**.
- g. În fereastra Schimbare valoare sistem, introduceţi următoarele valori:
	- Valoarea sistem \_\_\_ QIPLTYPE\_\_\_\_\_\_\_
	- Noua valoare \_\_'0'\_\_\_\_\_
- h. Apăsați F3 de două ori pentru a continua IPL.
- i. O dată ce IPL s-a încheiat, introduceți comanda Lucru cu valori sistem (Work With System Values -WRKSYSVAL) la linia de comandă pentru ca valorile sistem QAUTOCFG şi QPFRADJ să funcţioneze cu setările.
- j. Restauraţi setarea originală pentru fiecare dintre următoarele valori sistem:
	- QAUTOCFG
	- QPFRADJ

**Notă:** Pentru informaţii despre cum să lucraţi cu valori sistem, vedeţi Compararea şi actualizarea valorilor sistem.

Felicitări! Aţi convertit cu succes unitatea dvs. de extensie.

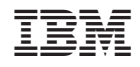

Tipărit în S.U.A.